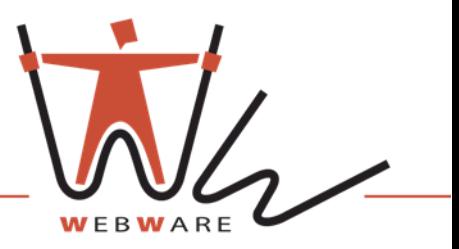

# Webware-Excel-Template für REMIT-Reporting

Funktionsbeschreibung

Mit den neu entwickelten Excel-Vorlagen können Standard- und nicht Standardverträge erfasst und versendet werden.

# **Inhalt**

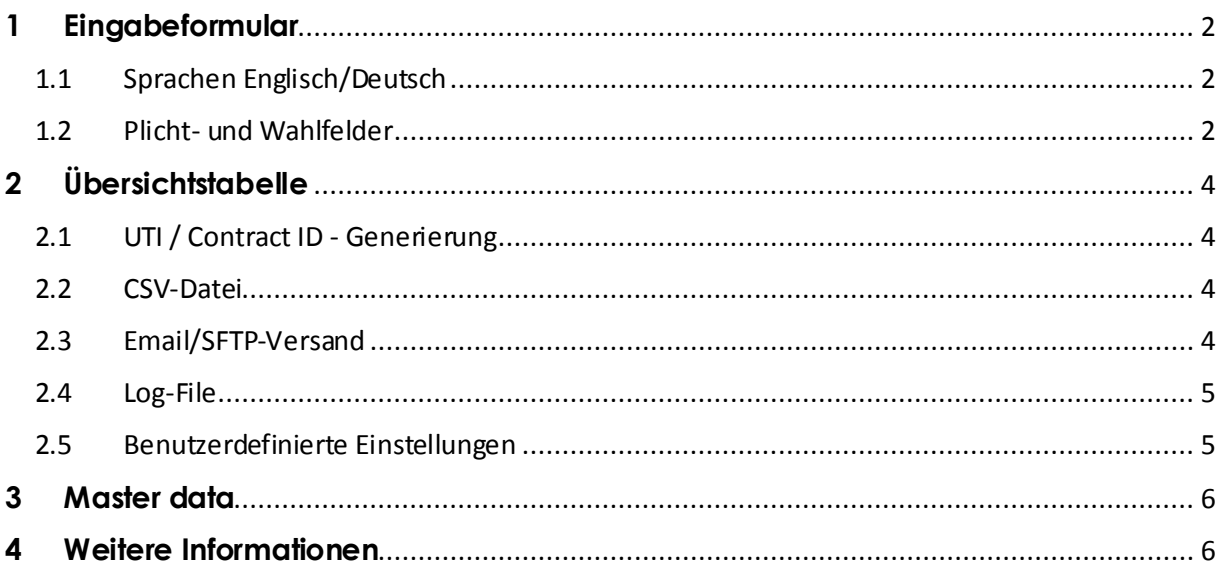

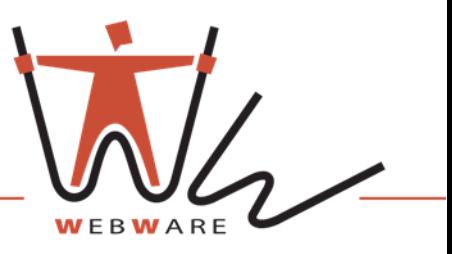

### <span id="page-1-0"></span>**1 Eingabeformular**

Um den Standard-Vertrag zu erstellen müssen die jeweiligen Informationen im Register "Template" eingetragen werden. Dazu stehen Listen- und Eingabefelder zur Verfügung.

### <span id="page-1-1"></span>**1.1 Sprachen Englisch/Deutsch**

Die Vorlagen sind auf Englisch und Deutsch vorhanden. Für Felder mit besonderen Eigenschaften sind Hilfestellungen verfügbar, die genauere Auskunft geben. Die Hilfestellungen können durch Klick auf die Zelle aufgerufen werden und sind ebenfalls in zwei Sprachen verfügbar.

#### <span id="page-1-2"></span>**1.2 Plicht- und Wahlfelder**

Des Weiteren ist zu beachten, dass es Plicht- und Wahlfelder gibt. Diese sind durch entsprechende Farbformatierung gekennzeichnet. Felder, die mit dunklen Farben gekennzeichnet sind, müssen ausgefüllt werden. Mit heller Farbe gekennzeichnete Felder sind nicht zwingend auszufüllen.

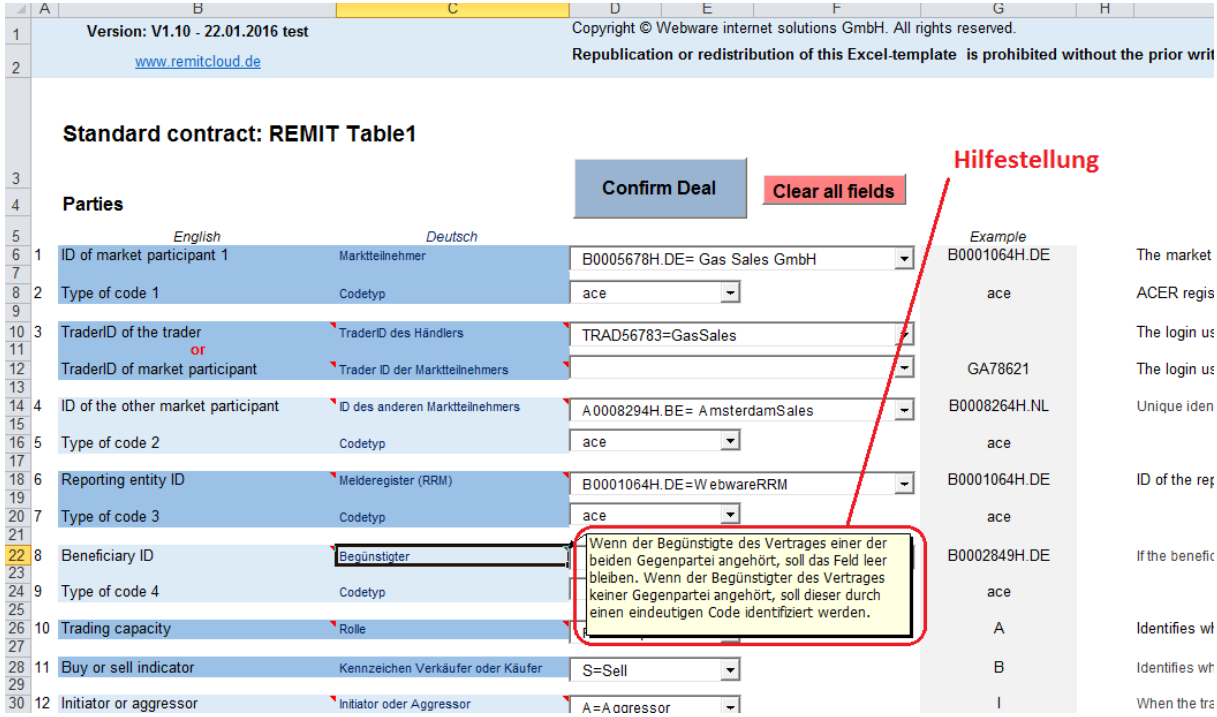

### Template Standard Contract:

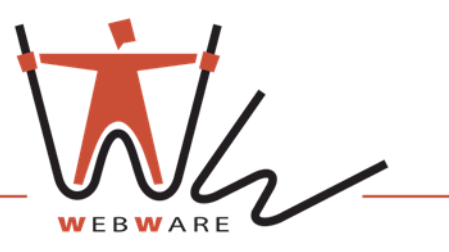

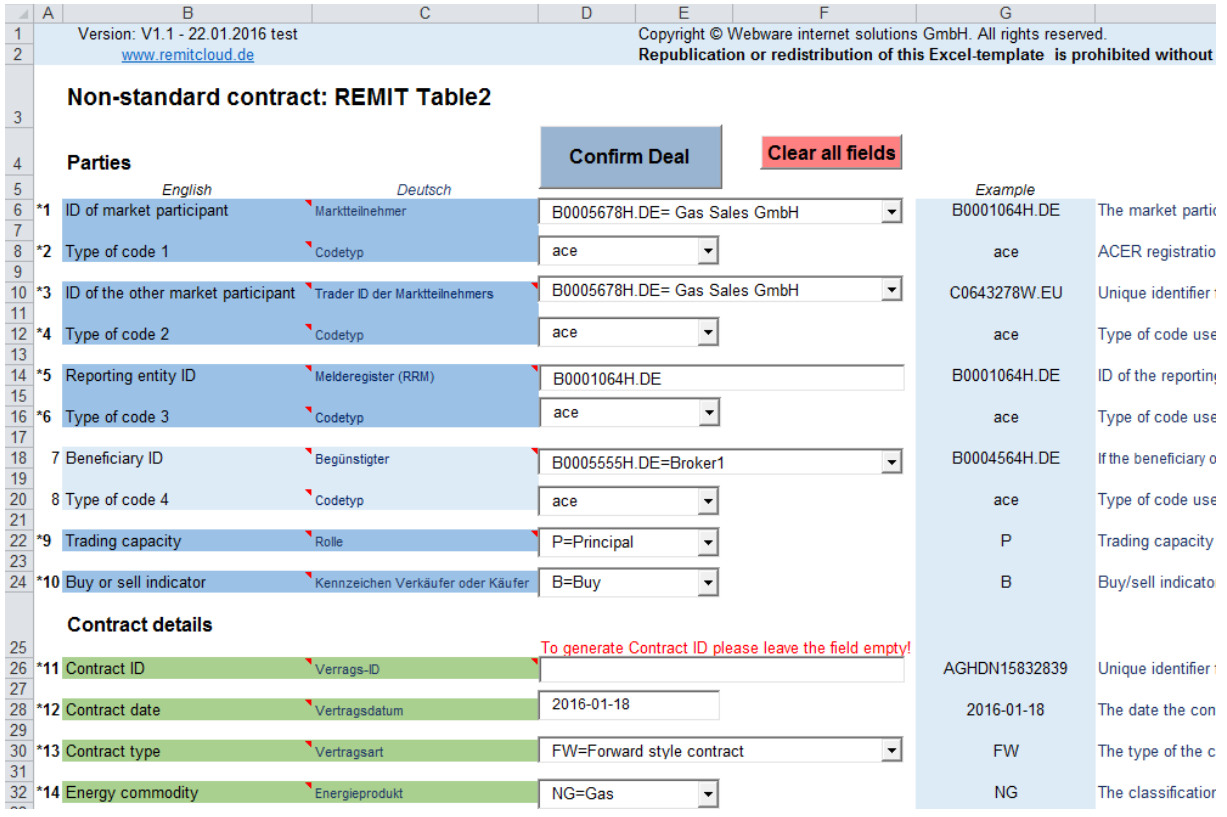

### Template Non-Standard Contract:

Sind alle Pflicht- und die gewünschten Wahlfelder ausgefüllt, können die Transaktionsdaten durch Betätigung des Buttons "Confirm Deal" bestätigt werden. Dadurch wird die Transaktion ins Register "Deals" übertragen.

Mit "Clear all fields" werden alle Eingaben gelöscht.

# <span id="page-3-0"></span>**2 Übersichtstabelle**

### <span id="page-3-1"></span>**2.1 UTI / Contract ID - Generierung**

Ist eine UTI - Unique Transaction Identity (Standard-Contract) bzw. Contract ID (Non-Standard Contract) nicht vorhanden, wird diese durch "Create UTI" bzw. "Create Contract iD" generiert.

Template Standard Contract

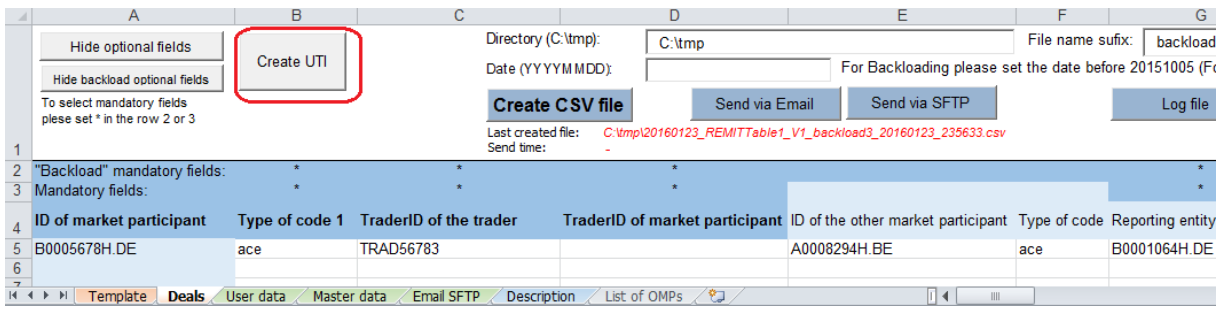

Template Non-Standard Contract:

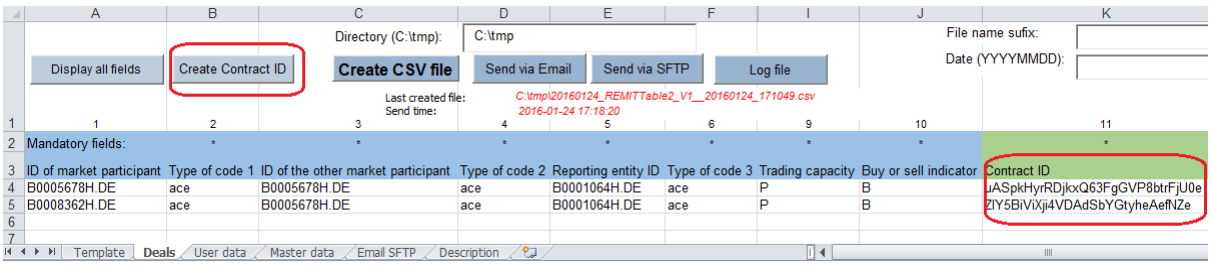

#### <span id="page-3-2"></span>**2.2 CSV-Datei**

Im Register "Deals" kann aus der eingetragenen Transaktion eine CSV-Datei erstellt und abgespeichert werden.

#### <span id="page-3-3"></span>**2.3 Email/SFTP-Versand**

Nach Bedarf kann diese via Email und SFTP versendet werden. Die dafür benötigten Daten müssen dazu im Register "Email SFTP" eingetragen werden.

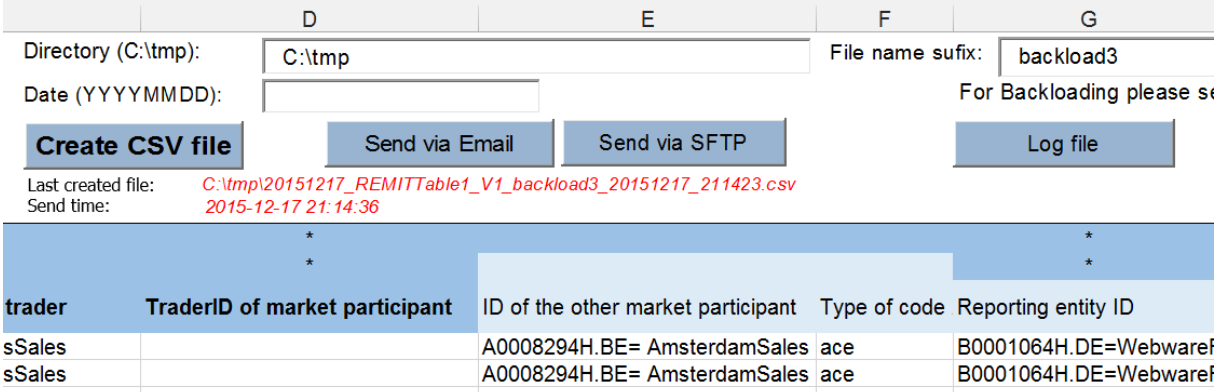

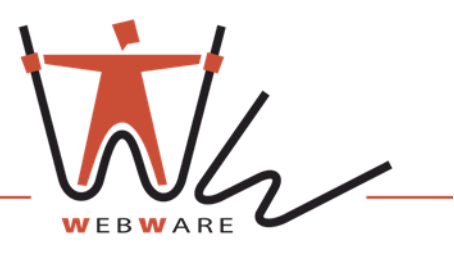

## <span id="page-4-0"></span>**2.4 Log-File**

Durch Klick auf den Button "Log file" erhält man Einsicht in die Protokollierung der erstellten CSV-Dateien. Hierbei werden Informationen zu Datum, Uhrzeit, Editor, Versandart und Speicherort angezeigt.

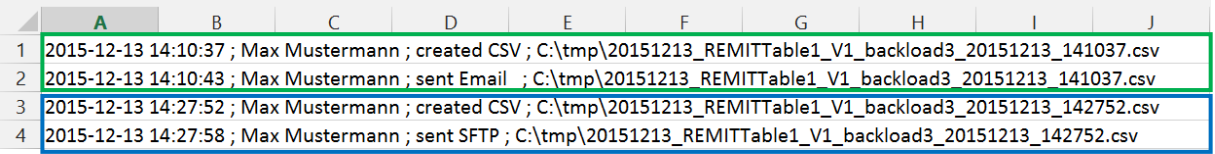

## <span id="page-4-1"></span>**2.5 Benutzerdefinierte Einstellungen**

Um eine bessere Übersicht in die Tabelle zu erhalten können Felder gewählt werden, die dargestellt bzw. ausgeblendet werden sollen. Dies geschieht durch Eintragen eines " \* " in die Zeilen "Backload mandatory fields" und "Mandatory fields".

Durch den Button "Hide optional fields" werden alle optionalen "Mandatory fields" ausgeblendet. Sollen nur optionale Backload-Felder ausgeblendet werden, muss der Button "Hide backload optional fields" betätigt werden.

Es ist darauf zu achten, dass bei einer Backload-Transaktion zusätzliche Pflichtfelder anfallen, die in diesem Register in der Zeile ""Backload" mandatory fields" mit dunklen Farben gekennzeichnet sind.

 $\mathbf{R}$ B A A Hide optional fields Display all fields Create UTI Create UTI Hide backload optional fields To select mandatory fields To select mandatory fields plese set \* in the row 2 or 3 plese set \* in the row 2 or 3  $\mathbf{1}$  $\mathbf{1}$ "Backload" mandatory fields: "Backload" mandatory fields:  $2<sup>1</sup>$  $\overline{2}$ 3 Mandatory fields: 3 Mandatory fields: **ID of market participant ID of market participant** Type of code 1 Type of code 1  $\overline{4}$  $\overline{4}$ 5 B0005678H.DE= Gas Sales Grace B0005678H.DE= Gas Sales Grace  $\sqrt{5}$ 6 B0005678H.DE= Gas Sales Grace 6 B0005678H.DE= Gas Sales Grace

Um alle Felder wieder einzublenden, muss der Button "Display all fields" betätigt werden.

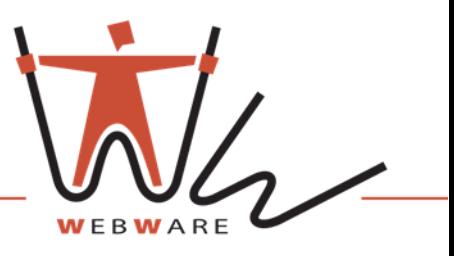

### <span id="page-5-0"></span>**3 Master data**

Die Register "Master data" und "User data" liefern die Inhalte für das Register "Template". "Master data" ist vorgegeben und kann nicht geändert werden. "User data" kann kundenspezifisch angepasst werden.

## <span id="page-5-1"></span>**4 Weitere Informationen**

Im Register "Description" sind sowohl zusätzliche Beschreibungen zu den jeweiligen Registern als auch Grundinformationen zur REMITTable1 enthalten.